# **How to Create an Application Link for Microsoft Outlook for Jira**

Microsoft Outlook for Jira uses OAuth 1.0a to connect to your Jira instance. You need to create a new application link, so Microsoft Outlook for Jira can connect to it. Please follow the instructions carefully - any misspelling could prevent Microsoft Outlook for Jira from working correctly.

Your browser does not support the HTML5 video element

#### **1.Open Admin Area**

Open **Jira Jira Settings Products Application links**.

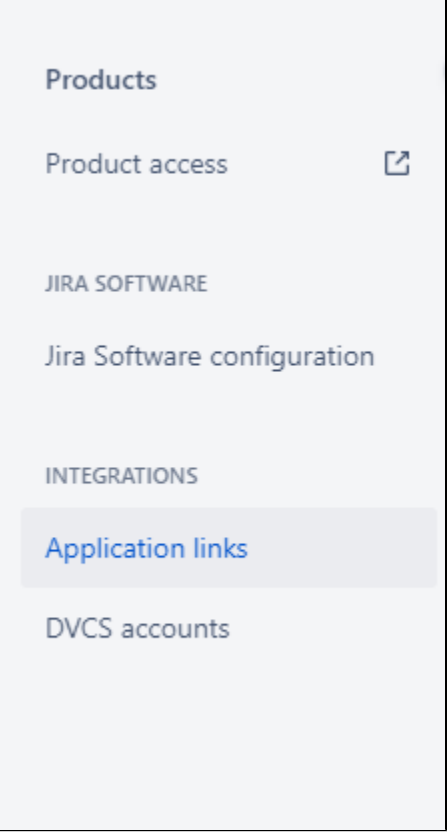

#### **2. New Appication Link**

#### **2.1 Create**

Afterwards open the menu "**Application Links**" and create a new link for ["https://infosysta-apps.com"](https://infosysta-apps.com)

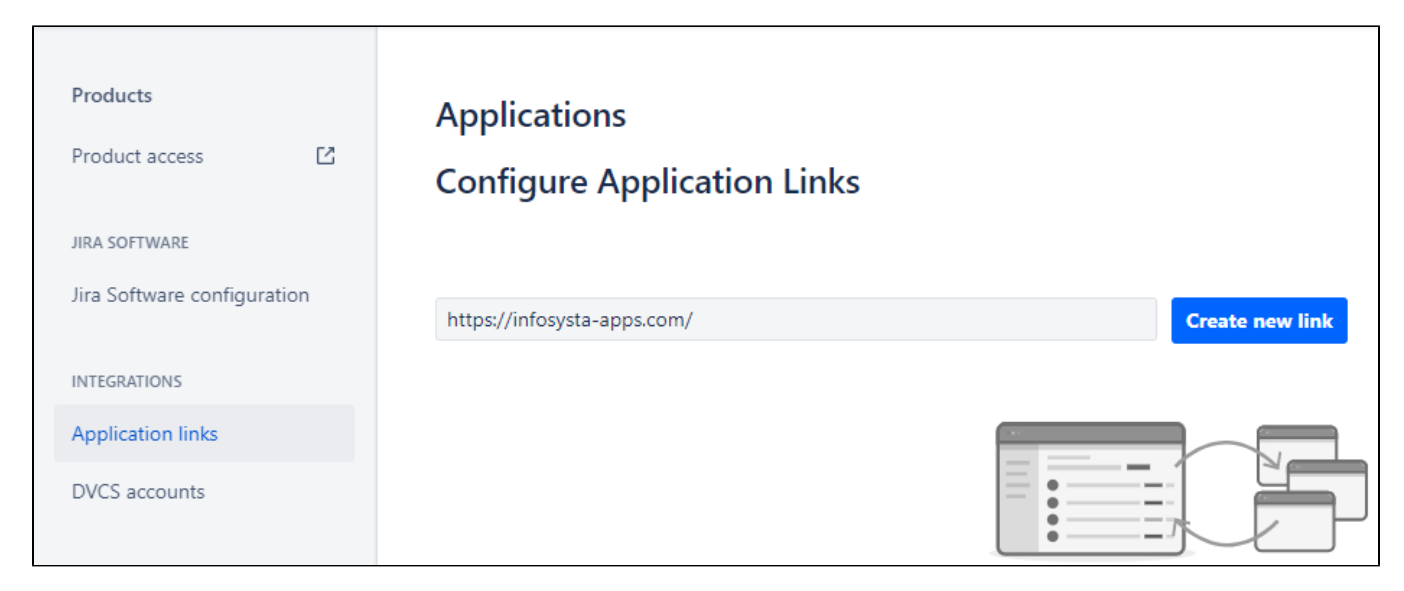

## **2.2 Confirm Popup**

There will be a popup, telling you that no response was received. This is **no** error. The communication with JIRA will be exclusively done from Microsoft Outlook for Jira, our server will at no time connect to JIRA directly. Just click "Continue" to skip to the next step.

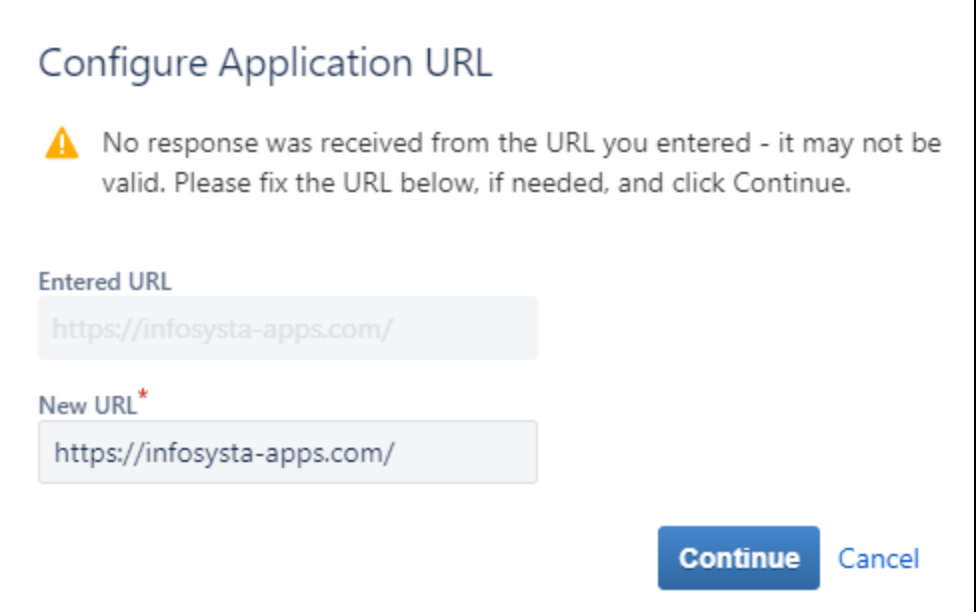

**2.3. Maintain Header Data**

In the Creation dialog just enter the following mandatory values:

Application Name: Microsoft Outlook for Jira

Application Type: Generic Application

**Continue again to save the application link**

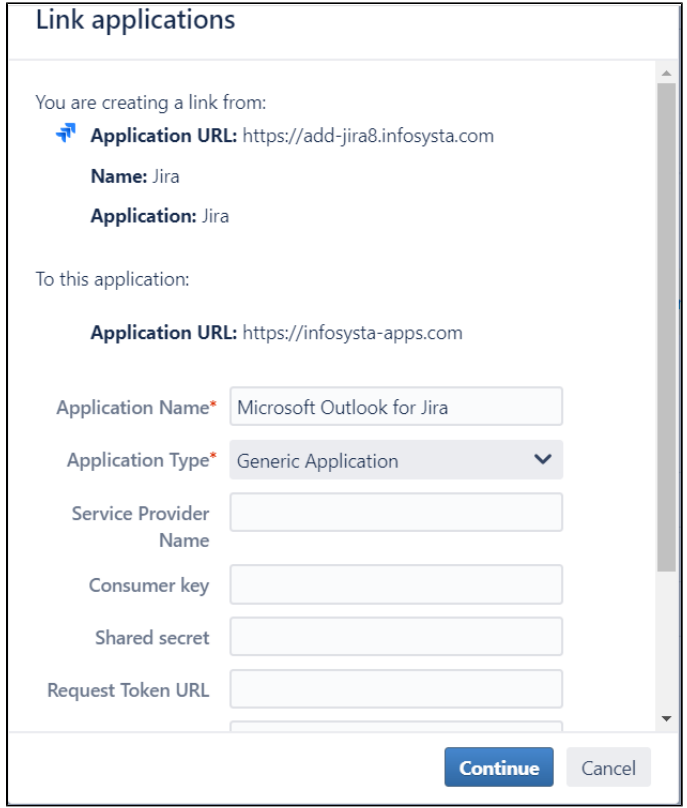

## **2.4. Maintain Incoming Authentication**

There is a bug in JIRA and you cannot directly maintain incoming authentication data. So please save the link first and then **edit** your newly created application and switch to "Incoming Authentication".

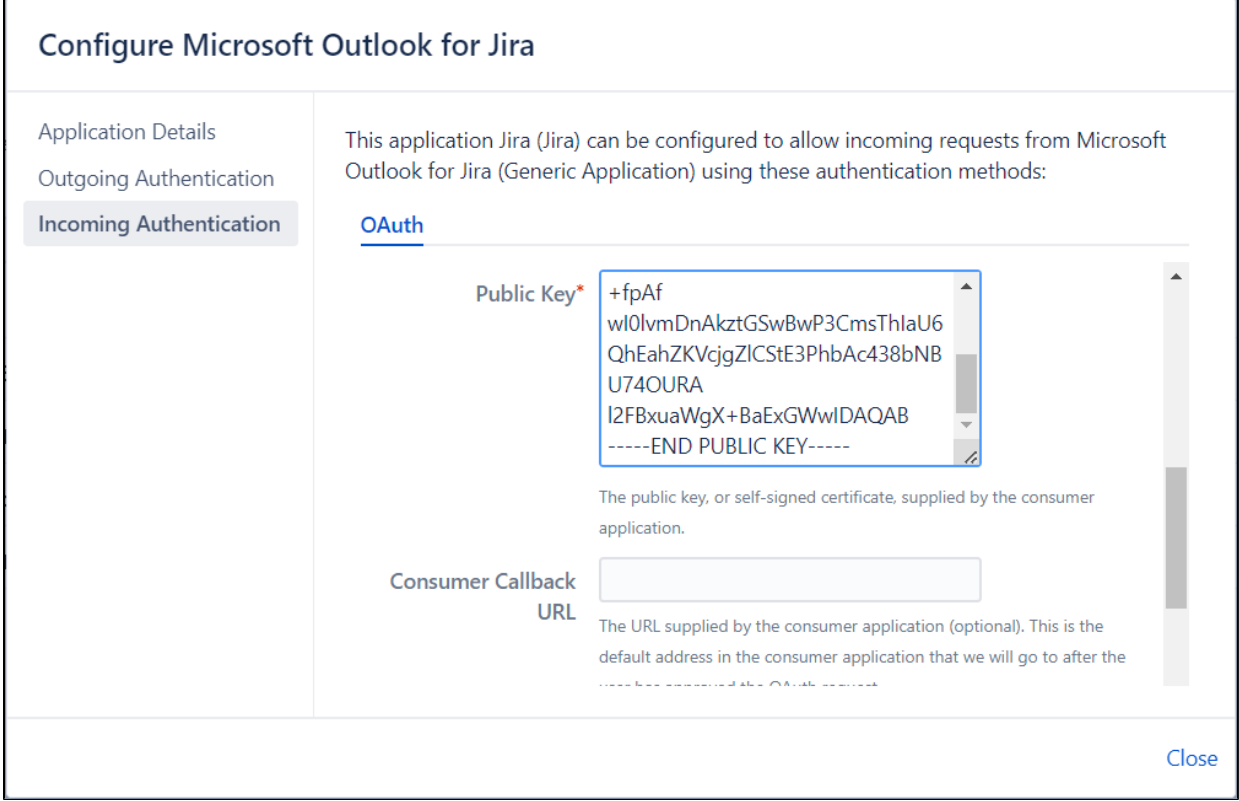

## **Enter the following values:**

Please follow these values carefully. Every misspelling may cause errors later on when using Microsoft Outlook for Jira. Better spend a minute now to double-check if everything is correct. Thank you!

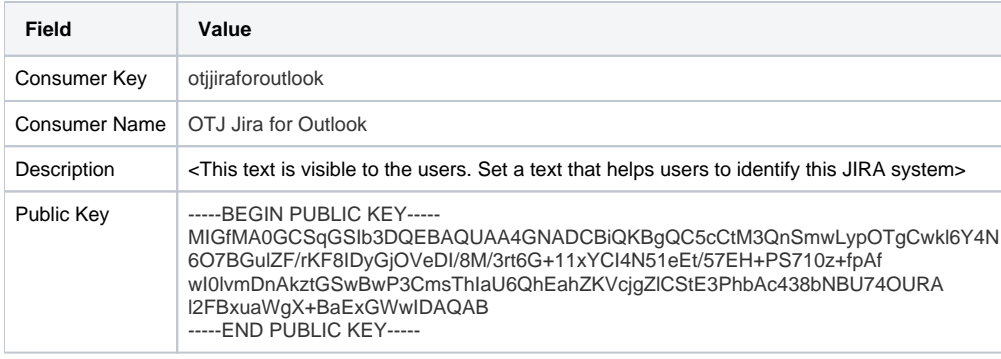

## **2.5. Save**

Save all your changes. Jira is ready to provide the data to Microsoft Outlook for Jira.